# Cornerstone 8.6 NEXT

# 

- You **must** complete the installation of Cornerstone\* 8.6 NEXT software on your server **before** you install Cornerstone on workstations.
- Mobile Computing Module users only:
  - Cornerstone 8.6 NEXT software does not allow you to create IDEXX Reference Laboratories orders on computers actively running the mobile computing module. However, you can always use IDEXX VetConnect\* PLUS to place IDEXX Reference Laboratories test orders from those computers. You can then enter the charges into Cornerstone software.
  - Cornerstone 8.6 NEXT software does not allow you to request or capture diagnostic images on computers actively running the mobile computing module. No diagnostic imaging information will be displayed. You can, however, import nondiagnostic images through Image Explorer.

### Plan for your upgrade

#### Identify your software version

- 1. Go to Help > About IDEXX Cornerstone. The version number is at the top of the window.
- 2. Click **OK** to close the window.
  - If your current software is Cornerstone\* Software **version 8.2** or earlier, you must **first** upgrade to Cornerstone 8.3 service pack 6 (i.e., Cornerstone 8.3 NEXT) **before** upgrading to Cornerstone 8.6 NEXT.
  - If your practice uses the Diagnostic Imaging module with Cornerstone software (with either an IDEXX Digital Imaging system or another integrated system), you must **first** upgrade to either Cornerstone 8.4 NEXT or Cornerstone 8.5 NEXT, if you have not already done so, **before** upgrading to Cornerstone 8.6 NEXT.

If upgrading from software versions earlier than 8.5 NEXT, we recommend that you <u>review the release notes</u> from the previous software versions.

#### Confirm that your software, hardware, and internet browser meet specifications

- For workstations and peer-to-peer servers, we recommend a computer that:
  - o Is less than 5 years old.
  - Has at least 4 GB of memory (8 GB or more recommended for optimal performance).
  - Is running at least Windows<sup>\*</sup> 7 Professional or later operating system with Internet Explorer<sup>\*</sup> version 10 or later recommended. For VetConnect PLUS results, Internet Explorer<sup>\*</sup> version 9 or later is required.

# **IMPORTANT:** Cornerstone software is no longer supported on the Windows Server\* 2003 or Windows\* XP operating systems.

- To use internet-based services in the Cornerstone software (such as IDEXX Reference Laboratories request forms, VetConnect PLUS, etc.) the server and the workstations used to access the services must be connected to the internet.
- For more information, including details on dedicated servers and thin-client workstations, see the <u>Hardware and</u> <u>Operating System Guidelines</u>.

#### Estimate upgrade time

The time required to upgrade ranges from about 30 minutes to several hours, depending on database size, Cornerstone software version, hardware, operating systems, and number of workstations. We recommend upgrading no more than three workstations at a time.

Time estimates:

- 1-3 hours to complete the Cornerstone upgrade on the server.
- 30 minutes to complete the Cornerstone upgrade on each workstation. You can upgrade three workstations at a time.

#### Review and train on changes and enhancements in the new release

- Refer to the Cornerstone 8.6 NEXT Release Notes on the <u>Cornerstone Software Resources</u> page to familiarize
  yourself with the changes in the software. Share the Release Notes or the pertinent information with the staff who
  will use the updated features.
- You do not need to set up any new staff security settings to use the features in this version.

### Prepare on day of upgrade

#### Prepare mobile computers (if you use the mobile computing module):

**Tip:** Although mobile computers running Cornerstone 8.3 NEXT or later do not need to be synchronized first, for a smoother and more efficient upgrade, we recommend that you synchronize and undo all mobile computers before upgrading.

#### Get ready

1. If you have an IDEXX VetLab\* Station connected to your Cornerstone software, shut it down.

**Note:** Because of integration improvements in this release, you must shut down the IDEXX VetLab Station, so that when you restart it after the upgrade, it can reconnect with the correct settings.

- 2. If you are upgrading your system at the close of your business day, complete End of Day processing and system backup as usual.
- 3. Close all open programs, including Cornerstone software, on all computers. **Restart and log in to all computers with Cornerstone software installed,** including the server.
- 4. Close or disable any programs that might block the upgrade, including:
  - Antivirus programs—unless your antivirus software is Trend Micro\*, purchased from and configured by IDEXX (i.e., leave Trend Micro running).
  - Any server-based programs, such as QuickBooks\*.
  - Any programs that run a database.

You're ready to start the upgrade process.

## Upgrade the Cornerstone software

#### Upgrade the server

Reminder: You must install the Cornerstone software on your server before you install it on workstations.

- Restart your Cornerstone server, if you have not already done so, before continuing with the following steps.
   Note: If you have not installed the latest Windows updates, the updates will be installed while the computer is shutting down and restarting. This may add a few minutes to the restarting process.
- 2. After the server restarts, double-click the **Update Launcher** icon on the desktop (it may be labeled **Service Pack Launcher**).
- 3. In the first window, select the **second option** (continue without restarting the server). Because you already restarted the server in step 1, you do not need to restart it now.
- Follow the remaining prompts to complete the installation.
   Note: Do not install Cornerstone software on any workstation until the steps above are complete
- 5. When the installation is complete, click **Finish** to restart the server. If the server does not restart automatically within a minute or so, restart it manually.
- 6. After the server has restarted, log on to the Windows operating system. The upgrade is finalized while Windows is starting; this takes 5–10 minutes.
- To start the Cornerstone software, double-click the Cornerstone icon on the desktop, or go to

Start > Programs > Cornerstone > Cornerstone.

**Note:** After you complete the upgrade process, the Cornerstone database and IDEXX services (related background programs) will start automatically in the background whenever you start your Cornerstone server. You won't see anything happening, and no icon will appear in the Windows system tray. You don't need to click any icons on your desktop to start the database.

#### If installing from a DVD:

Insert the Cornerstone DVD into the DVD drive; installation usually starts automatically.

If the installation does **not** start automatically:

- 1. Click the Windows **Start** button and select **Run**.
- 2. Type the letter of the DVD drive followed by :\*Install Cornerstone.exe* (e.g., D:\Install Cornerstone.exe), and then click **OK**.
- 3. In the Cornerstone Update Available box, click **Install**.

**Note:** If a DVD drive is not available, you can install from a shared DVD drive on the network by running the setup.exe file.

Save time in the future! Accept the terms of the IDEXX SmartService Agreement during the installation process. You will receive future upgrades automatically on your server.

#### Use your thin-client workstations and connected hardware and software

Once you have upgraded your Cornerstone server, you can use the Cornerstone software on any thin-client workstations in your practice, without any additional actions. You can also restart the IDEXX VetLab Station, if applicable.

If you use an IDEXX Digital Imaging system, we recommend upgrading the capture station after you upgrade the server but before you upgrade thick-client workstations.

#### Upgrade your thick-client workstations and mobile computers

Before you upgrade your workstations and mobile computers, make sure you have completed the Cornerstone server upgrade as described above.

Complete the following steps on all thick-client Cornerstone workstations; up to three workstations can be updated at the same time.

**REMINDER:** To use Install From Server, you do **not** need to be logged on as an administrator.

 On the workstation, double-click the Cornerstone icon on the desktop, or go to Start > Programs > Cornerstone > Cornerstone to start Cornerstone.

#### Installing manually

You can also install the workstation software manually by navigating to the server's Install folder from the workstation, and then double-clicking **setup.exe**. To install manually, you must be logged on to the Windows operating system as an administrator. Contact Customer Support for administrator privileges if needed.

The following message appears: The Cornerstone server is running a more recent version of Foundation than this computer. An update was found on the server. Do you wish to install it now?

2. Click **Yes**. The Cornerstone software closes, and the new version is installed automatically from the server using the Cornerstone Install from Server feature; you do not need to click through the usual installation wizard screens.

**Note:** If you click **No** when asked if you want to install the update, the Cornerstone software closes. The Cornerstone software will not run on the workstation until the system detects that the workstation version matches the server version.

3. When the installation window states that the update is finished, click **Reboot Now** to restart the workstation.

**IMPORTANT:** If any Inventory or Communication windows appear blank, right-click within the window and then select **Refresh** to populate the window with information. You need to do this **only once** on the first empty window you find in each workstation.

Strengthen the bonds."

idexx.com/cornerstone

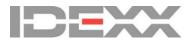

<sup>© 2017</sup> IDEXX Laboratories, Inc. All rights reserved. • 06-0005041-09 'Connerstone, IDEXX VetLab, SmartService, Strengthen the bonds, and VetConnect are trademarks or registered trademarks of IDEXX Laboratories, Inc. or its affiliates in the United States and/or other countries. All other product and company names and logos are trademarks or registered trademarks of their respective holders.